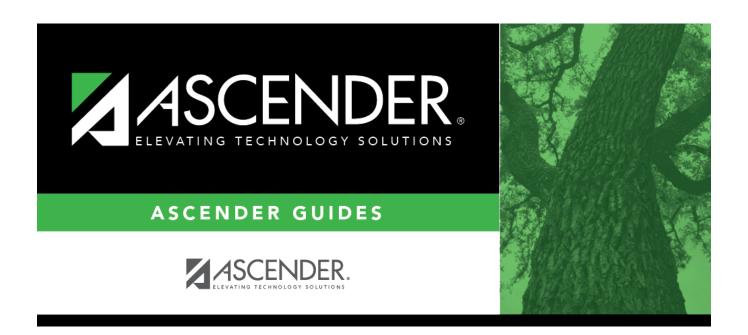

# **Screening - Spinal**

## **Table of Contents**

| Screening - Spinal | 1     |
|--------------------|-------|
| Screening - Spinar | <br>J |

# **Screening - Spinal**

### Health > Maintenance > Student Health > Screening - Spinal

This tab allows you to maintain data about a student's spinal screenings.

This tab is not enabled until you retrieve a student.

### **Update data:**

#### Select a student

☐ To retrieve a student's records, select the student in one of the following ways:

| drop-down list displays students whose ID or last name begins with the numbers characters you have typed. The drop-down list displays the students' full name as grade level. From the drop-down list you can select the student.  The student can also be located by typing the name in one of the following forma  Last name, comma, first name (smith, john)  Last name initial, comma, first name initial (s,j)  Comma, first name (,j)  Texas Unique Stu ID  Type all or part of the student's Texas Unique Student ID to retrieve students who ID begins with the characters you typed.  TWEDS Data Element: TX-UNIQUE-STUDENT-ID (E1523)  If the student does not have a Unique ID, click TSDS Unique ID button to connect the TSDS Unique ID Web Service and obtain an ID. Your LEA must have the appropriate credentials through Texas Education Agency Login (TEAL) before this |            |                                                                                                    |
|----------------------------------------------------------------------------------------------------|------------|----------------------------------------------------------------------------------------------------|
| <ul> <li>Last name initial, comma, first name initial (s,j)</li> <li>Comma, first name (,j)</li> <li>Texas         Unique Stu         ID begins with the characters you typed.     </li> <li>TWEDS Data Element: TX-UNIQUE-STUDENT-ID (E1523)</li> <li>If the student does not have a Unique ID, click TSDS Unique ID button to connect the TSDS Unique ID Web Service and obtain an ID. Your LEA must have the appropriate credentials through Texas Education Agency Login (TEAL) before this</li> </ul>                                                                                                    | Student    | Begin typing the student ID (with leading zeros) or last name. As you begin typing, a drop-down list displays students whose ID or last name <i>begins with</i> the numbers or characters you have typed. The drop-down list displays the students' full name and grade level. From the drop-down list you can select the student.  The student can also be located by typing the name in one of the following formats: |
| ID begins with the characters you typed.  TWEDS Data Element: TX-UNIQUE-STUDENT-ID (E1523)  If the student does not have a Unique ID, click TSDS Unique ID button to connect the TSDS Unique ID Web Service and obtain an ID. Your LEA must have the appropriate credentials through Texas Education Agency Login (TEAL) before this                                                                                                    |            | • Last name initial, comma, first name initial (s,j)                                                                                                    |
| If the student does not have a Unique ID, click TSDS Unique ID button to connect the TSDS Unique ID Web Service and obtain an ID. Your LEA must have the appropriate credentials through Texas Education Agency Login (TEAL) before this                                                                                                    | Unique Stu |                                                                                                    |
| Review the Assign a TSDS Unique ID guide for additional information.                                                                                                    |            | If the student does not have a Unique ID, click TSDS Unique ID button to connect to the TSDS Unique ID Web Service and obtain an ID. Your LEA must have the appropriate credentials through Texas Education Agency Login (TEAL) before this functionality can be used.                                                                                                    |
| Directory Click to select a student from the Directory.                                                                                                    | Directory  |                                                                                                    |

#### (photo)

If a photo exists for the student, the student photo is displayed.

From Registration > Maintenance > Student Enrollment, you can change the student photo:

- 1. Hover over the image, and click **Change**. The Change Student Photo window opens.
- 2. Click **Choose File**. Locate and open the file for the new image.
- 3. Click **Save**. The window closes, and the new image is displayed.

Photos are not displayed in all applications. They are displayed in Attendance (Inquiry), Discipline, Grade Reporting, Graduation Plan, Health, Registration, and Scheduling. They are not displayed in Special Ed or Test Scores.

The student's existing spinal screening records are displayed.

The list can be re-sorted.

You can re-sort the grid by clicking on an underlined column heading. It will sort in ascending order. Click it again to sort in descending order.

A triangle next to the column heading indicates the column by which the grid is currently sorted and whether it is sorted in ascending  $\times$  or descending  $\times$  order.

☐ Click **+Add** to add a spinal screening record.

The fields below the grid are enabled.

| Date      |
|-----------|
| Screening |
| Method    |

Screening

Type the date on which the screening test was administered in the MMDDYYYY format. Or, click **=** to select the date from the calendar.

Indicate if the student met the requirement to be screened based on his/her age or grade level. The student's age is at the time of the spinal screening.

Age requirement (**Screening Method** is A or blank):

- Female student Age is 10, grade level is not 05 or 07.
- Female student Age is 12, grade level is not 05 or 07.
- Male student Age is 13, grade level is not 08.
- Male student Age is 14, grade level is not 08.

Grade level requirement (**Screening Method** is G or blank)

- Female student Grade level is 05.
- Female student Grade level is 07.
- Male student Grade level is 08.

If the student does not meet this criteria, select blank.

| Results               | Signs/Symptoms                                                                                                    | Indicate signs and symptoms observed.  For a religious exemption, select <i>Exempt</i> .                                                                                                    |  |  |  |  |
|-----------------------|----------------------------------------------------------------------------------------------------|----------------------------------------------------------------------------------------------------|--|--|--|--|
|                       | Degrees                                                                                                    | Type the two-digit number indicating the degree of curvature found if applicable.                                                                                                    |  |  |  |  |
|                       | Treatment                                                                                                    | Select the treatment needed if applicable.                                                                                                    |  |  |  |  |
| Screener              | Type the screener's first name (up to 9 characters), middle initial, and last name (up to 14 characters).                                                                                                    |                                                                                                    |  |  |  |  |
| Exam                  | <b>Prior Treatment</b>                                                                                                    | Prior Treatment Select if the student received prior treatment.                                                                                                    |  |  |  |  |
|                       | Rescreen                                                                                                    | Select if this is a re-screen.                                                                                                    |  |  |  |  |
|                       | Referral Date                                                                                                    | Type the date on which the student was referred to a specialist in the MMDDYYYY format. Or, click to select the date from the calendar.  This field is also updated when you generate a referral letter from Letters > Run Letter > Print Letters and click <b>Update Referrals</b> . |  |  |  |  |
|                       | Follow-up Date                                                                                                    | Type the date of the follow-up exam in the MMDDYYYY format. Or, click $\overline{\mathbb{Z}}$ to select the date from a calendar.                                                                                                    |  |  |  |  |
| Specialist            | If the student visited a specialist after the screening, type the specialist's first name (up to 9 characters), middle initial, and last name (up to 14 characters).                                                |                                                                                                    |  |  |  |  |
| Exemption Information | Type Select the type of exemption if applicable.  Date Type a valid affidavit date in the MMDDYYYY format. Or, click to select date from a calendar.                                                                |                                                                                                    |  |  |  |  |
| Findings              | ☐ Click the button to enter the results of the spinal test. The findings window opens.  If findings already exist for the screening record, a note icon is displayed on the button.  ☐ Click +Add to add a finding. |                                                                                                    |  |  |  |  |
|                       | Finding Select the                                                                                                    | e observed spinal view and type.                                                                                                    |  |  |  |  |
|                       |                                                                                                    | finding from the list.                                                                                                    |  |  |  |  |
|                       | be delete                                                                                                    | to delete a row. The row is shaded red to indicate that it will d when the record is saved. You can select multiple rows to be t the same time.                                                                                                    |  |  |  |  |
|                       |                                                                                                    | <b>ave</b> . You are prompted to confirm that you want to delete the <b>Yes</b> to continue. Otherwise, click <b>No</b> .                                                                                                    |  |  |  |  |
|                       | are all co                                                                                                    | save edits and delete records in the same step (i.e., the changes mmitted when the record is saved).                                                                                                    |  |  |  |  |
|                       | ☐ Click <b>OK</b> to close                                                                                                    | e the Findings window.                                                                                                    |  |  |  |  |

 $\hfill\square$  To edit an existing record, click the record in the grid.

The fields below the grid are enabled allowing you to make changes.

☐ Click **Save**.

## Other functions and features:

| Delete                       | To delete a spinal screening record, click a record in the grid to select it, and ther click <b>Delete</b> . You are prompted to confirm that you want to delete the record. Click <b>OK</b> . |  |  |
|------------------------------|----------------------------------------------------------------------------------------------------|--|--|
| Comments                     | Click to add comments for the record. The window opens; existing comments are displayed. Add or edit comments and click <b>OK</b> .                                                            |  |  |
|                              | If comments exist for the record, a paperclip icon is displayed on the button.                                                                                                    |  |  |
|                              | The first 1000 characters of these comments will print on the Medical Profile Report - SHS0810.                                                                                                |  |  |
| <b>Print Comments</b>        | Print the Comments - Spinal report.                                                                                                    |  |  |
|                              | Review the report using the following buttons:                                                                                                    |  |  |
|                              | Click First to go to the first page of the report.                                                                                                    |  |  |
| Click ◀ to go back one page. |                                                                                                    |  |  |
|                              | Click to go forward one page.                                                                                                    |  |  |
|                              | Click Last to go to the last page of the report.                                                                                                    |  |  |
|                              | The report can be viewed and saved in various file formats.                                                                                                    |  |  |
|                              | Click 🔁 to save and print the report in PDF format.                                                                                                    |  |  |
|                              | Click to save and print the report in CSV format. (This option is not available for all reports.) When a report is exported to the CSV format, the report headers may not be included.         |  |  |
|                              | Click to close the report window. Some reports may have a <b>Close Report</b> , <b>Exit</b> , or <b>Cancel</b> button instead.                                                                 |  |  |
| ◆ Medical Alert              | View medical alert. The button is displayed if a medical warning exists for the student and <b>Consent to Display Alert</b> is selected on Health > Maintenance > Student Health > Emergency.  |  |  |
|                              | Click to view the student's medical alert information.                                                                                                    |  |  |
| Documents                    | View or attach supporting documentation.                                                                                                    |  |  |

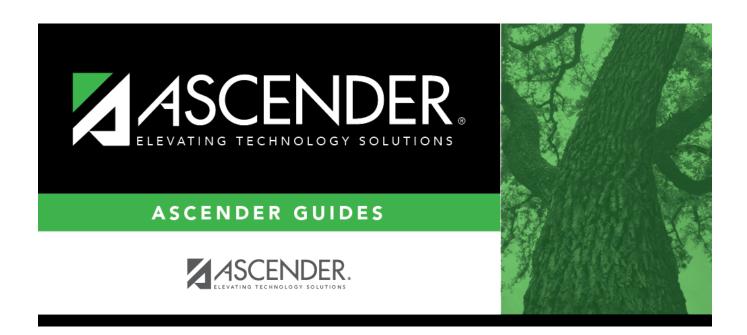

## **Back Cover**